# **Rough Opening Size Wizard**

Rough opening sizes can come in almost unlimited dimensions. Because so many elements come in play when calculating a rough opening size, frame type, material, Borrowed Lite, etc., often containing data Software for Hardware does not collect it seemed practical that the best and most advantageous method of accurately storing rough opening dimensions is through a wizard, similar to the Keyset Wizard. We are very pleased to announce the release of the Rough Opening Size Wizard. This wizard allows you to enter the correct rough opening size regardless of the material, wall type or any other factor. For preferred viewing and easier data entry the wizard grid can sort in four different orders. You can also Preview, Print, Export to PDF, or Export to Excel, in four sort orders. Just as the Keyset Wizard, you can enter notes pertaining to the rough opening sizes. **Note:** The user will need to calculate and manually enter the rough opening size.

### How to launch the wizard:

- 1. Open a contract job in Software for Hardware.
- 2. From the Project screen click the Job Info menu.

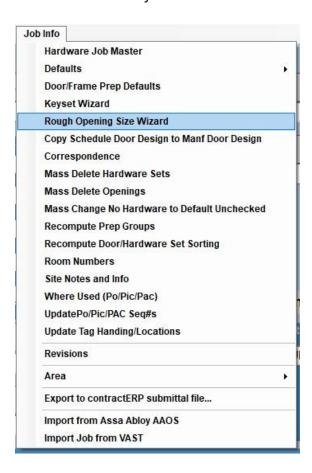

3. Select the fourth menu item, Rough Opening Size Wizard.

4. You will see the following screen:

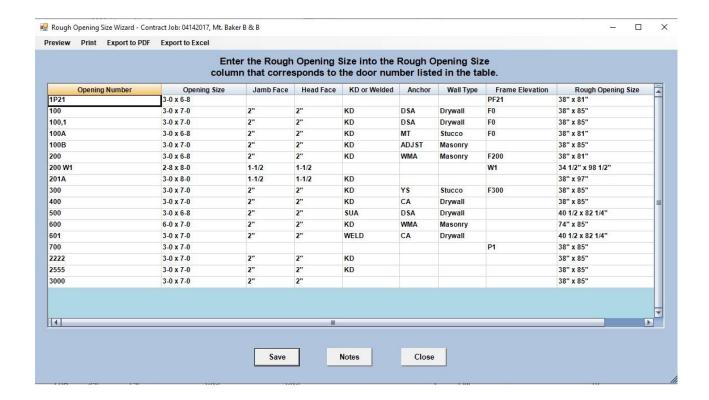

## How the wizard works:

- 1. Entering Rough Opening Sizes.
  - a. When you first enter the wizard you will notice all cells in the Rough Opening Size column are empty. **Note:** only the Rough Opening Size cells are editable. All other column data comes directly from the SFH contract job data tables.
  - b. You must calculate the rough opening size for each opening factoring in all the elements making up and surrounding that opening.
  - c. Click on a Rough Opening Size cell and enter your desired rough opening size.

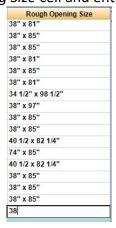

d. You can also use the standard keyboard copy and paste method. Click on the cell containing the data you wish to copy. Then hold down the *Ctrl* and press the *C* key.

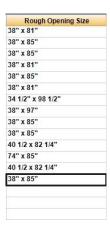

e. You can either copy to a single cell, or, a range of continuous cells. In our example we will copy to three continuous cells. With your mouse highlight the desired cells.

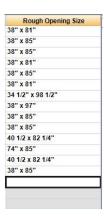

f. Hold down the *Ctrl* and press the *V* key to paste the contents into all the highlighted cells.

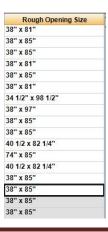

g. Click the Save button to save your additions or changes.

# 2. Sorting the grid.

- a. The Rough Opening Size Wizard grid can be sorted in for different ways:
  - i. By Opening number this is the default.
  - ii. By Opening size.
  - iii. By Frame elevation name.
  - iv. By Rough Opening Size.
- b. To sort the grid you simply click the grid heading. For example, if you want to view the grid sorted by Opening Size, just click that column heading and you will see the following result:

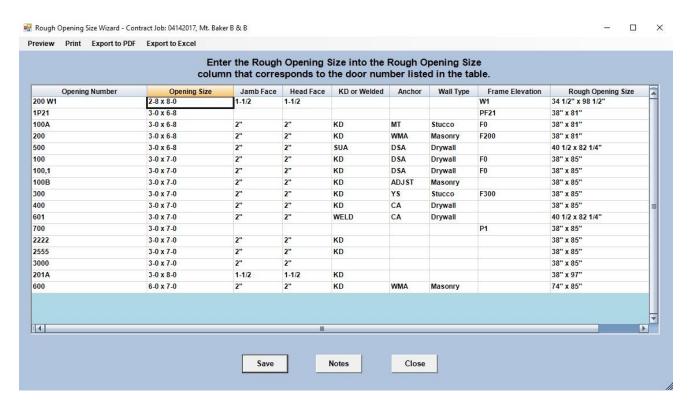

i. Sorting the grid by Opening Size simplifies entry as it groups all sizes together.

## 3. Adding notes.

- a. Just as in the Keyset Wizard, you may discover you need to add notes to explain special opening types or exceptional sizes.
- b. To add customized notes click the Notes button.
- c. Software for Hardware's generic Notes screen will appear.
- d. Enter your desired notes.

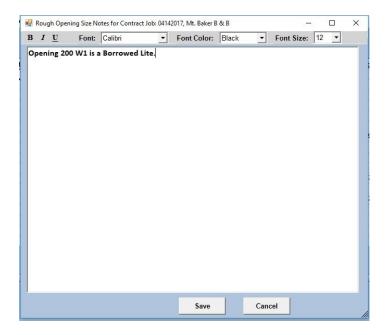

- e. Once entered click the Save button.
- 4. Preview, Print or Export to PDF Rough Opening Size Reports.
  - a. Click the *Preview*, *Print* or *Export to PDF* menu selection depending upon your desired method of viewing.

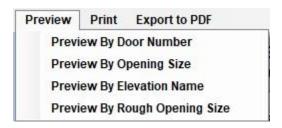

- b. Regardless of the above viewing method you choose, these reports are sorted as defined in the graphic above.
- c. Selecting *Preview By Rough Opening Size* will generate the following report:

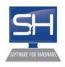

Rough Opening Report by Rough Opening Size

Mt. Baker B & B

Page 1 of 2 4/25/2019 4:02

Job Number: 04142017

#### NOTES:

Opening 200 W1 is a Borrowed Lite.

i. If you have entered notes then the first page of the report will contain your notes.

# Rough Opening Report by Rough Opening Size Mt. Baker B & B

Page 2 of 2 4/25/2019 4:03

Job Number: 04142017

| Rough Opening Size | Opening<br>Number | Opening Size | Jamb<br>Face | Head<br>Face | KD or<br>Welded | Anchor | Wall Type | Frame<br>Elevation |
|--------------------|-------------------|--------------|--------------|--------------|-----------------|--------|-----------|--------------------|
| 34 1/2" x 98 1/2"  | 200 W1            | 2-8 x 8-0    | 1-1/2        | 1-1/2        |                 |        |           | W1                 |
| 38" x 81"          | 1P21              | 3-0 x 6-8    |              |              |                 |        |           | PF21               |
| 38" x 81"          | 100A              | 3-0 x 6-8    | 2"           | 2"           | KD              | MT     | Stucco    | F0                 |
| 38" x 81"          | 200               | 3-0 x 6-8    | 2"           | 2"           | KD              | WMA    | Masonry   | F200               |
| 38" x 85"          | 100               | 3-0 x 7-0    | 2"           | 2"           | KD              | DSA    | Drywall   | F0                 |
| 38" x 85"          | 100,1             | 3-0 x 7-0    | 2"           | 2"           | KD              | DSA    | Drywall   | F0                 |
| 38" x 85"          | 100B              | 3-0 x 7-0    | 2"           | 2"           | KD              | ADJST  | Masonry   |                    |
| 38" x 85"          | 300               | 3-0 x 7-0    | 2"           | 2"           | KD              | YS     | Stucco    | F300               |
| 38" x 85"          | 400               | 3-0 x 7-0    | 2"           | 2"           | KD              | CA     | Drywall   |                    |
| 38" x 85"          | 700               | 3-0 x 7-0    |              |              |                 |        |           | P1                 |
| 38" x 85"          | 2222              | 3-0 x 7-0    | 2"           | 2"           | KD              |        |           |                    |
| 38" x 85"          | 2555              | 3-0 x 7-0    | 2"           | 2"           | KD              |        |           |                    |
| 38" x 85"          | 3000              | 3-0 x 7-0    | 2"           | 2"           | 8               |        |           | 8                  |
| 38" x 97"          | 201A              | 3-0 x 8-0    | 1-1/2        | 1-1/2        | KD              |        |           |                    |
| 40 1/2 x 82 1/4"   | 500               | 3-0 x 6-8    | 2"           | 2"           | SUA             | DSA    | Drywall   |                    |
| 40 1/2 x 82 1/4"   | 601               | 3-0 x 7-0    | 2"           | 2"           | WELD            | CA     | Drywall   |                    |
| 74" x 85"          | 600               | 6-0 x 7-0    | 2"           | 2"           | KD              | WMA    | Masonry   |                    |

ii. Then the main body of the report will follow. In the above example the grid is sorted and arranged by Rough Opening Size.

# 5. Export to Excel

- a. Click the Export to Excel menu selection.
- b. The standard file save dialogue box appears.
  - i. Select a save destination.
  - ii. Change the file name if you do not wish to use the default.
  - iii. The default sort order is by door number.
    - 1. To export to another sort order please refer to step 2 above and follow the instructions to sort the grid to your liking then click the *Export to Excel* menu selection.
- c. You will receive a confirmation message when the export is complete.
- d. Open Windows Explorer and navigate to your file destination. Double-clicking on the new file should open the exported grid in Excel.

# Printing from the Reports menu:

- 1. From the Project screen click the *Reports* menu.
- 2. You will see four new additions to the report listing.

Rough Opening Report by Door# Rough Opening Report by Frame Elevation Rough Opening Report by Opening Size Rough Opening Report by Rough Opening Size

3. The last four reports listed above are identical to the reports generated within the wizard. They can be *Previewed*, *Printed* or *Exported to PDF*.

## **Revisions:**

- 02/26/2019 added ability to export the Rough Opening Size Wizard grid to Excel in any sort method.
- 04/11/2019 added Anchor and Wall Type to the wizard and all reports.